# ■Thunderbird 新規設定

※ソフトウェアのインストール等、一般的な設定に関してはソフトウェアのサポートページをご参照ください。 ※説明内の設定用紙につきましては、アカウント情報を記載している「登録完了のお知らせ」になります。

#### 1 Thunderbirdを起動します。

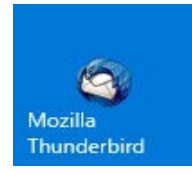

#### 2 画面右上のメニューを選択して、「新規作成」の横にある「>」をクリックします。 さらに「新しいメールアカウントを取得」をクリックします。

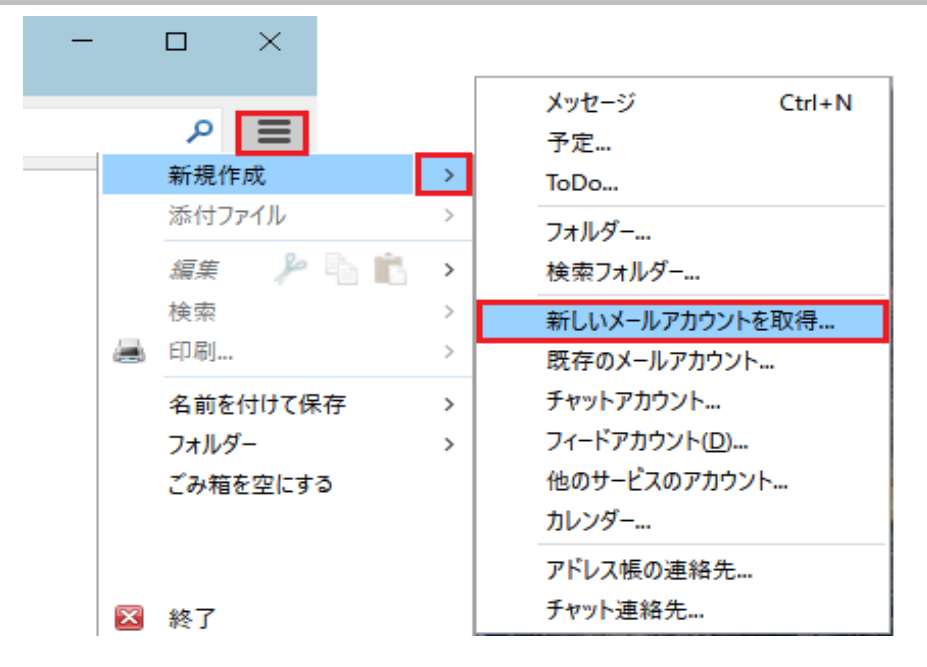

## 3 「メールアカウントを設定する」をクリックします。

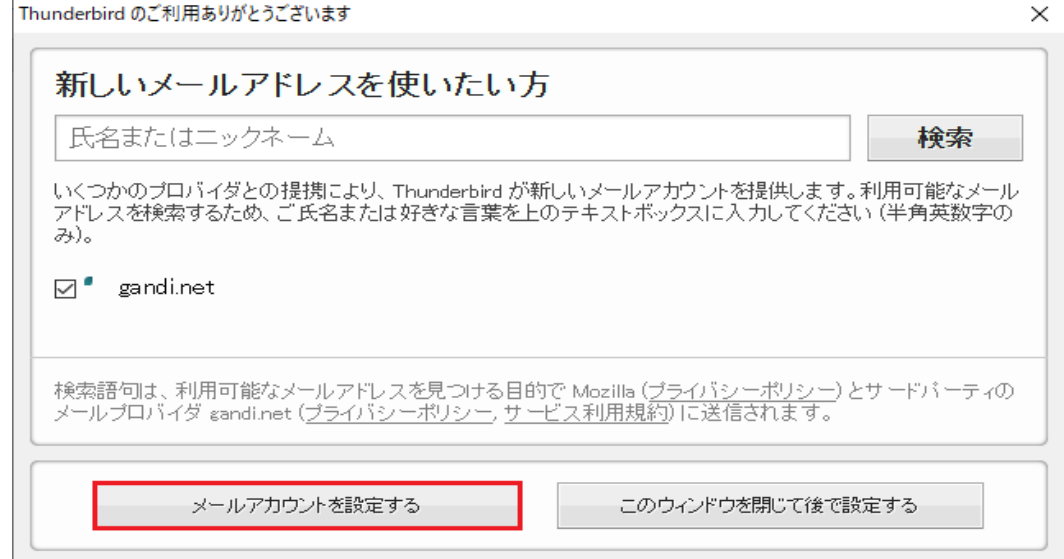

## 4 設定用紙をご参照いただき、以下の内容を入力して「続ける」をクリックします。

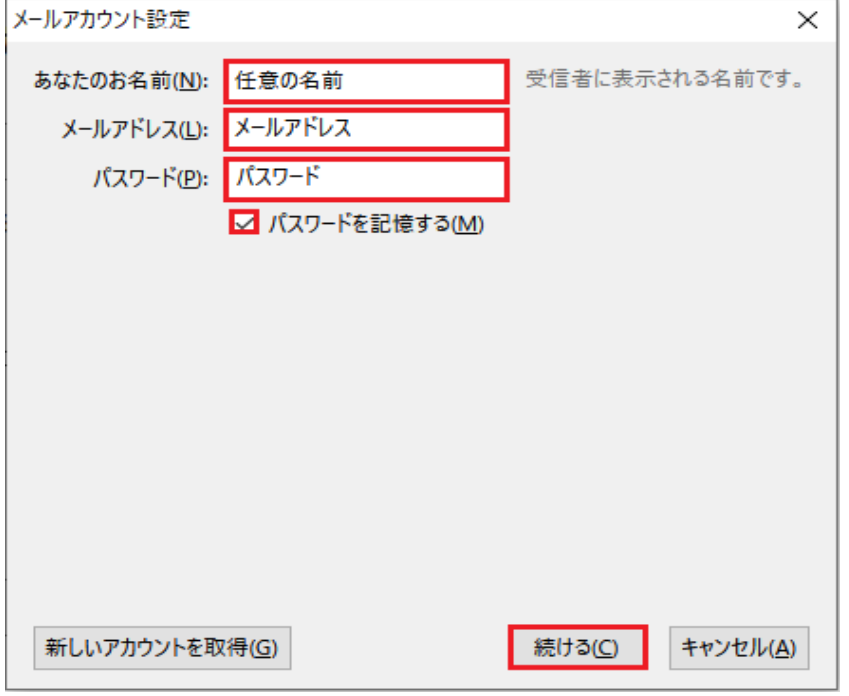

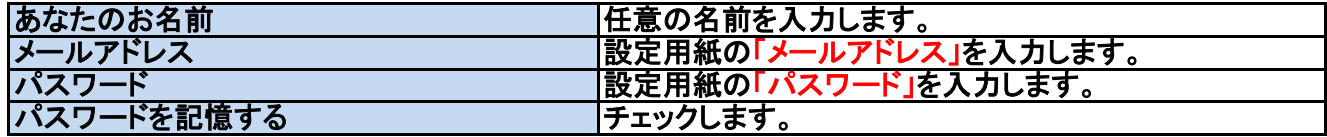

## 5 設定用紙をご参照いただき、以下の内容を入力して「再テスト」をクリックします。

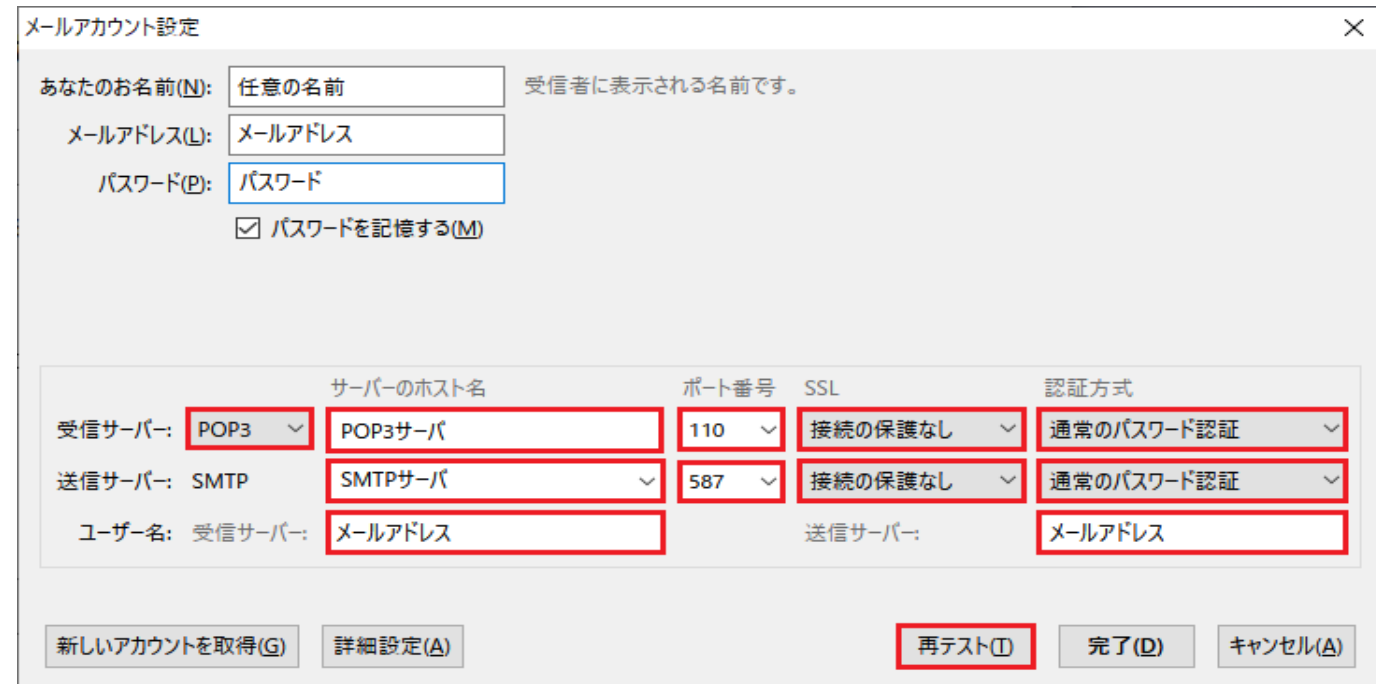

### 受信サーバー

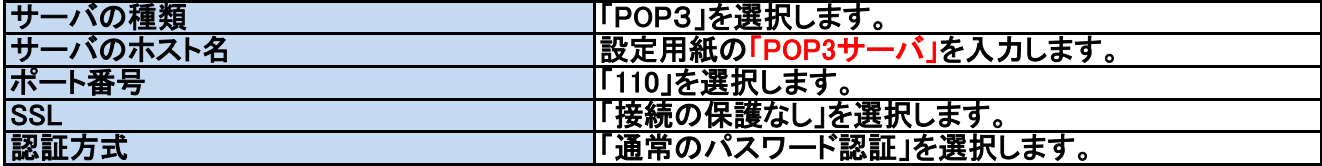

#### 送信サーバー

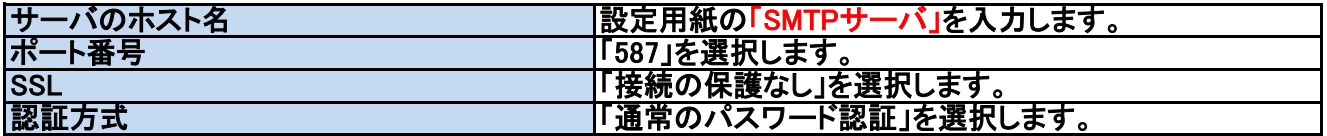

#### ユーザー名

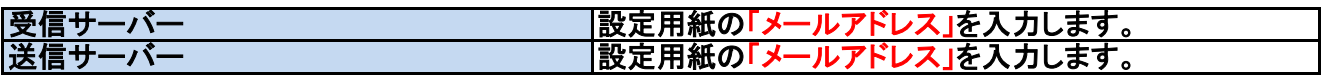

#### 6 「次のアカウント設定が、指定されたサーバーを調べることにより見つかりました。」の表示を確認後、 |<br>|「完了」をクリックします。

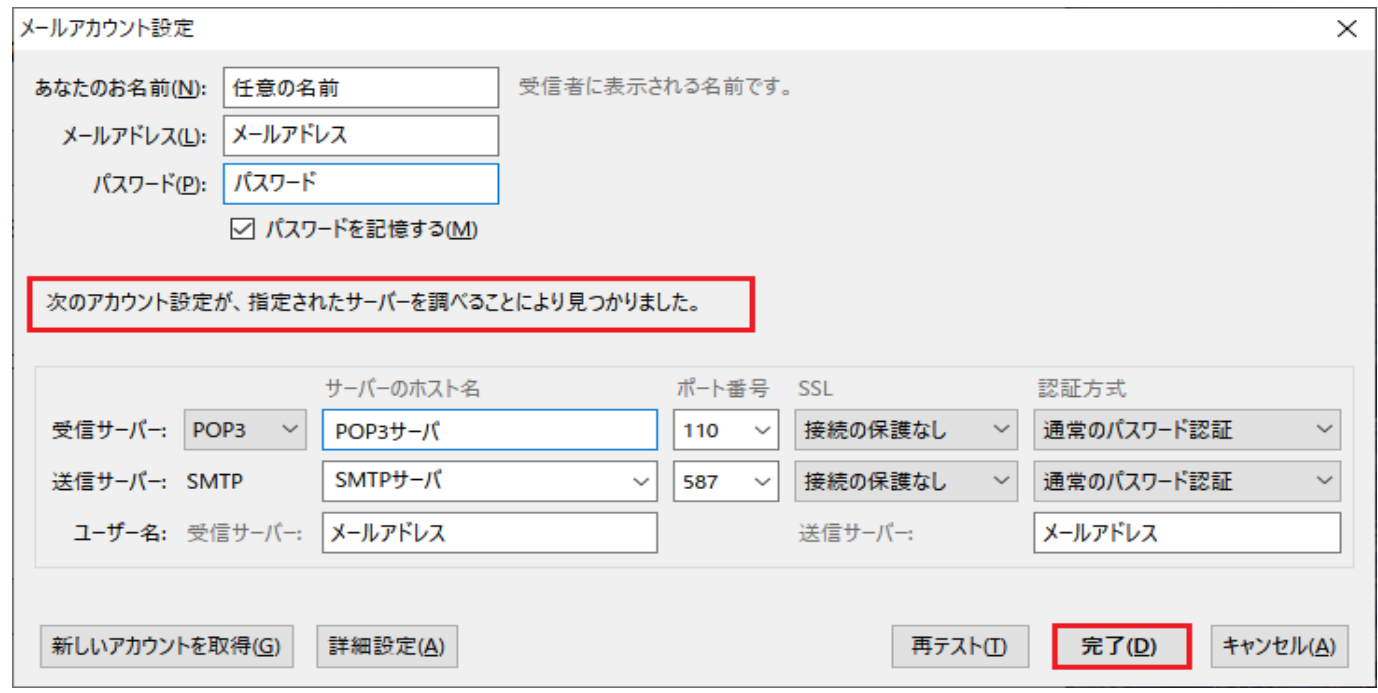

#### 7 以上で設定は終了です。